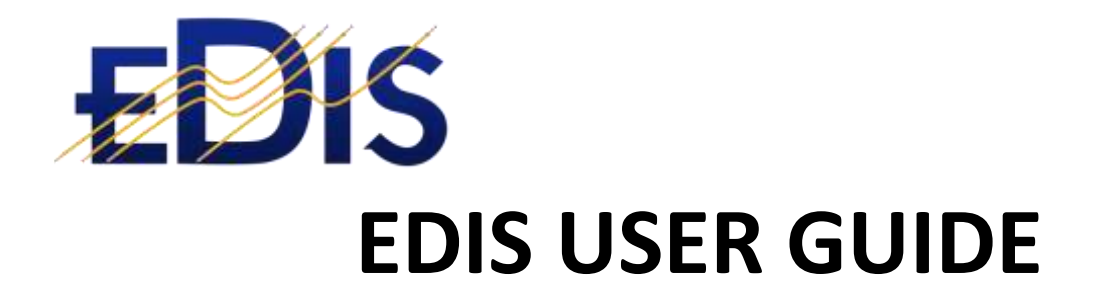

# CREATING AND COMPLETING ELECTRICAL CERTIFICATES

**(EDIS is the Electrical Distribution Information System)**

**www.electrical certificates.co.uk**

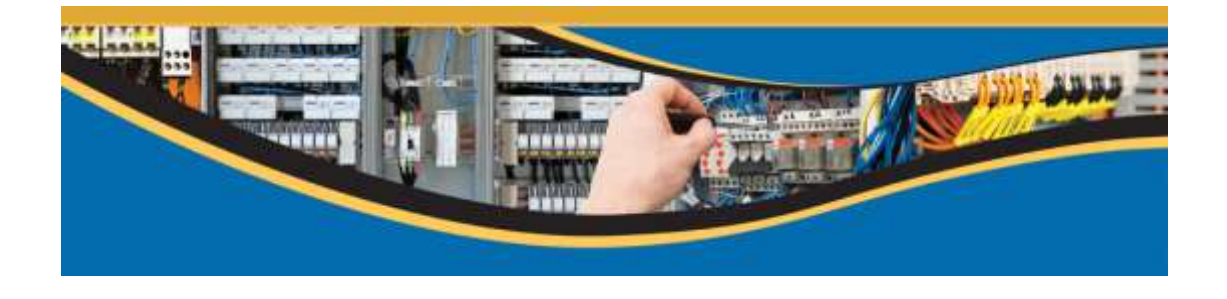

## After reading this document you should be able to:

• Create and complete electrical certificates

## **Contents**

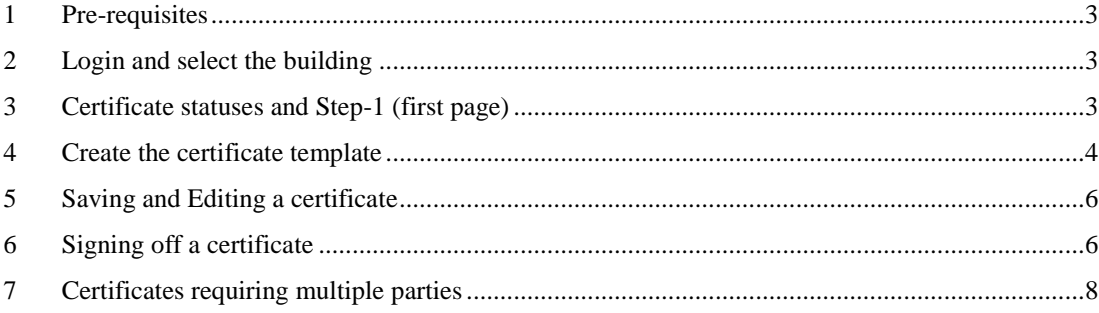

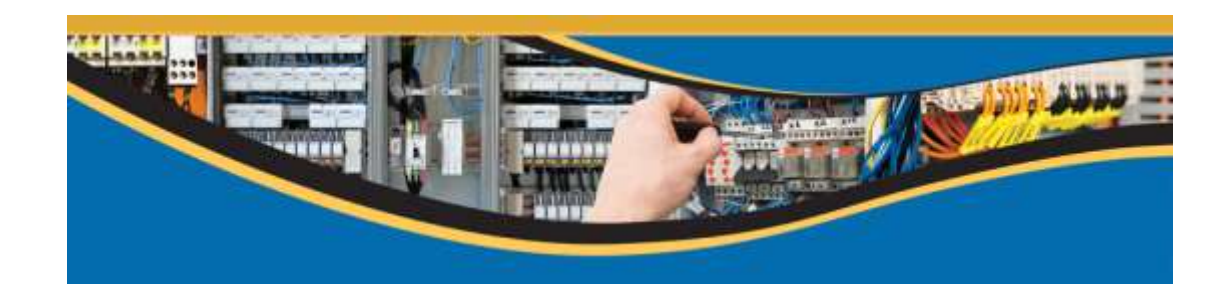

## <span id="page-2-0"></span>1 Pre-requisites

- 1. You should be registered on the EDIS system[; www.electricalcertificates.co.uk](http://www.electricalcertificates.co.uk/)
- 2. Have requested and received estate visibility for the Estate in which you are doing work
- 3. Have requested and received building access rights for the building in which you are working

## <span id="page-2-1"></span>2 Login and select the building

Login a[t www.electricalcertificates.co.uk](http://www.electricalcertificates.co.uk/)

The screenshot below shows the EDIS Dashboard page:

- 1. Select the required Estate
- 2. Search for a building
- 3. Select the required building
- 4. Check the building details
- 5. Check your permissions
- **6. Click the certificates option on the main menu**

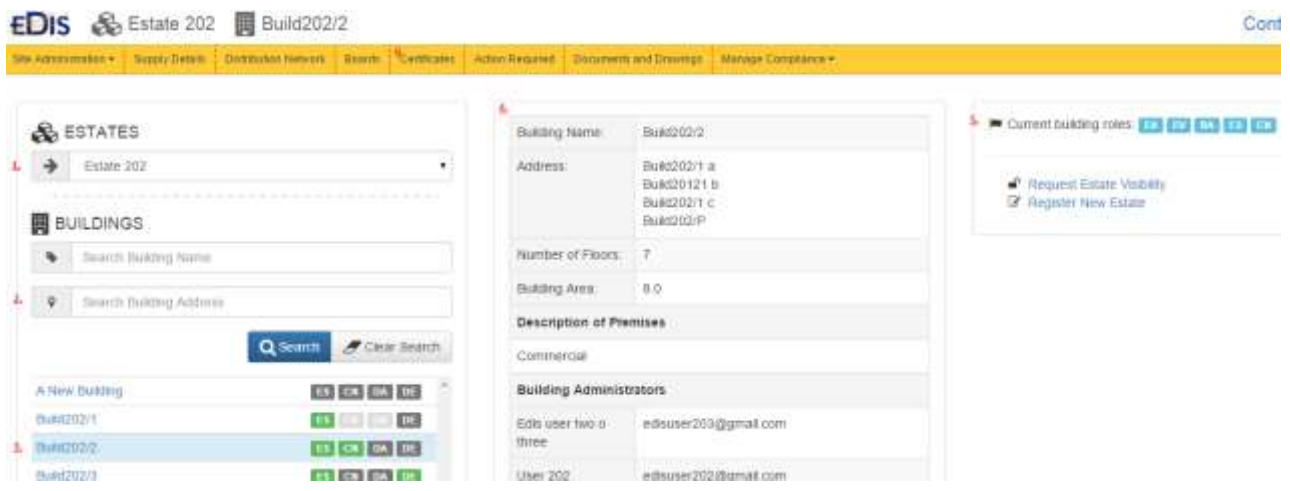

## <span id="page-2-2"></span>3 Certificate statuses and Step-1 (first page)

After clicking the certificates menu option you will be presented with a list of certificates currently in the building. The certificates list has a number of features, the screenshot below lists the features:

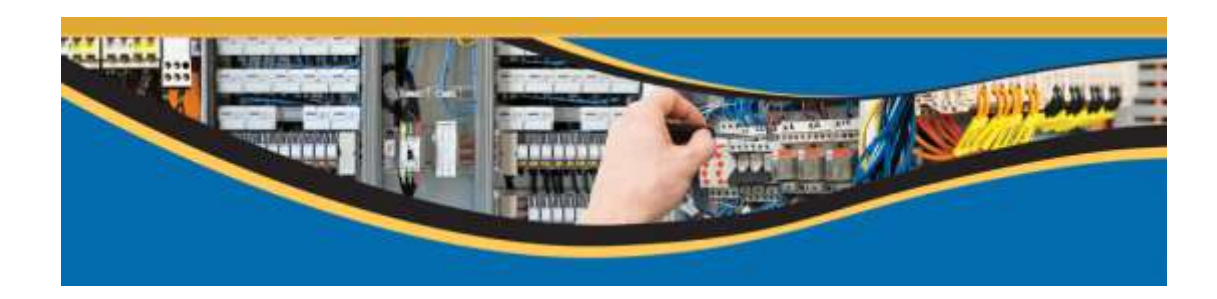

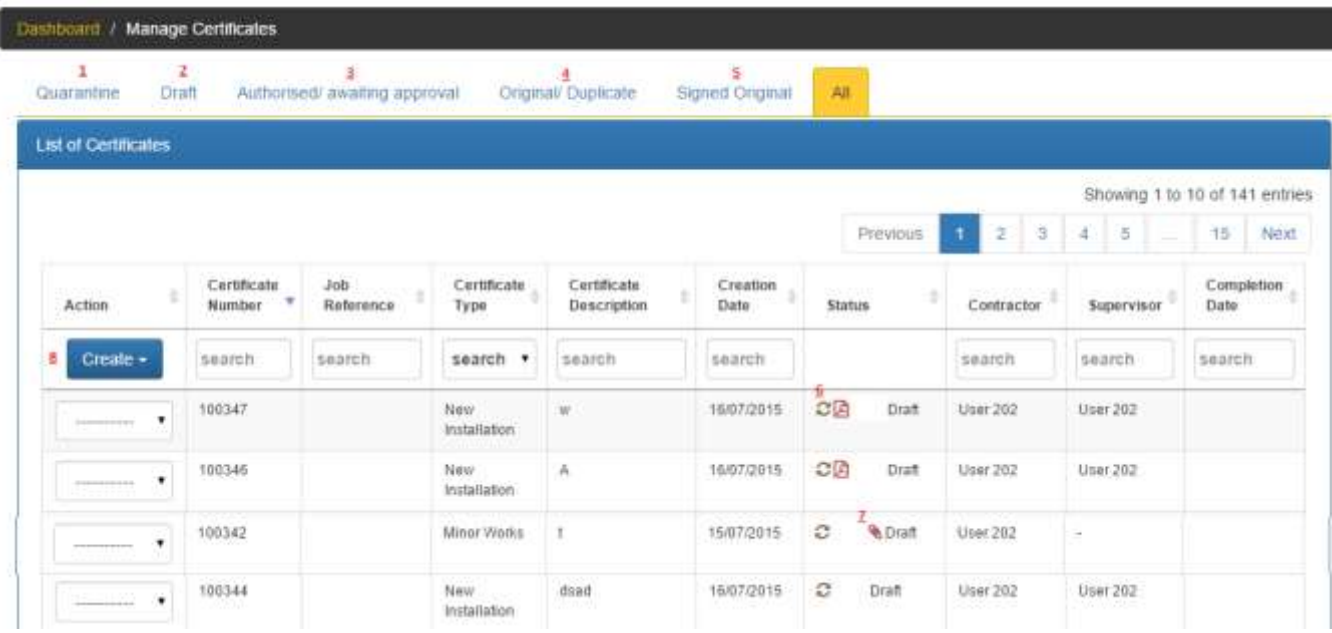

EDIS certificates have three statuses:

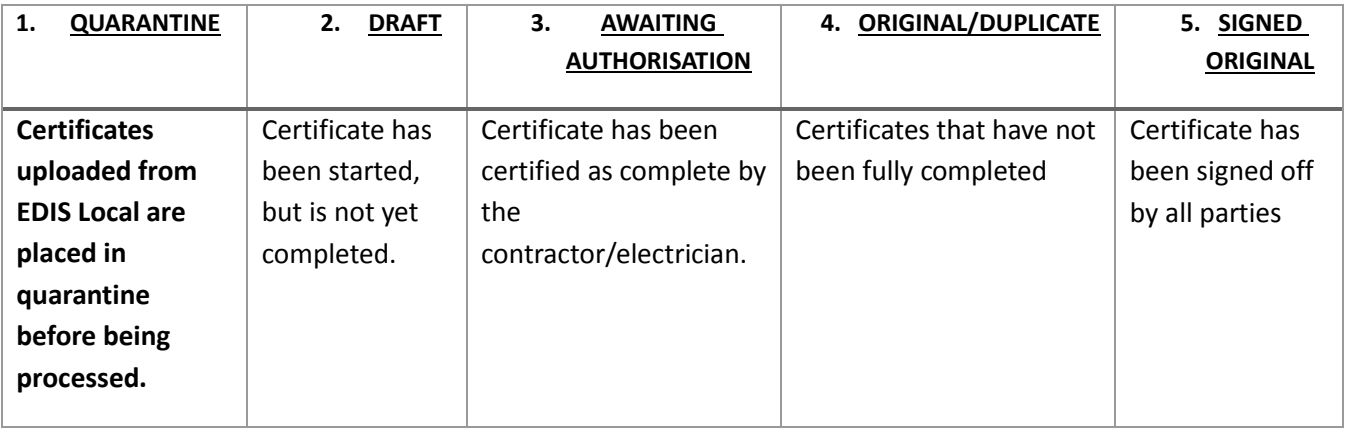

- 6. Refresh the certificate: Click this icon to regenerate the certificate PDF. The PDF is auto generated when a status changes, to update a draft certificate the refresh icon should be clicked.
- 7. Certificate attachments can be loaded, if an attachment is loaded the paper clip is shown
- 8. Click the Create button to create a certificate

# <span id="page-3-0"></span>4 Create the certificate template

Clicking Create and selecting the certificate type will generate a draft certificate; this will open a form with default information pre-populated:

#### EDIS TRAINING

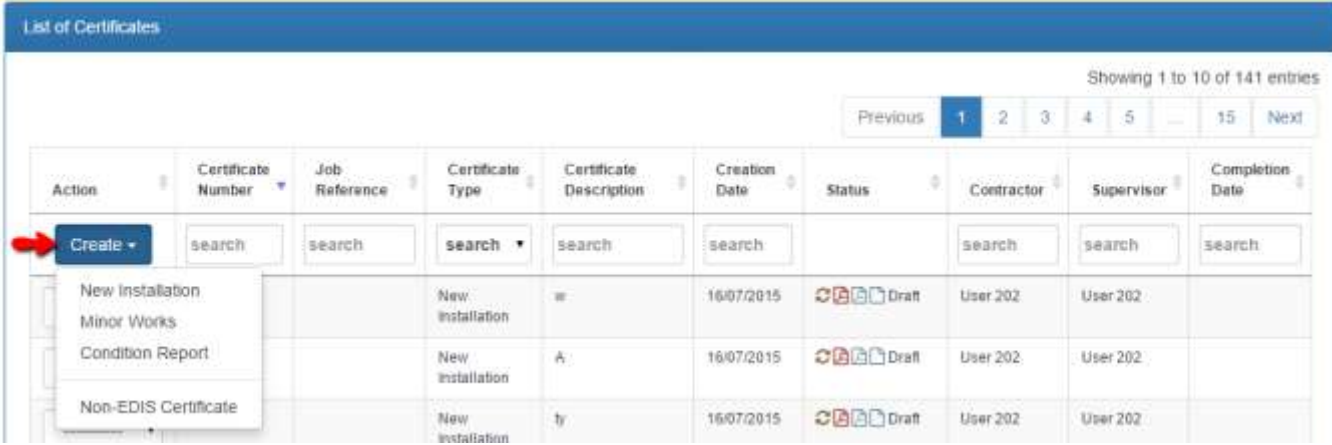

EDIS provides 3 options for loading certificates:

- New installation
- Minor Works

 $\overline{\phantom{a}}$  , where the contract of  $\overline{\phantom{a}}$ 

Condition Report

*Non-EDIS Certificates should only be used for historical certificates; all new certificates should be created using the above options.*

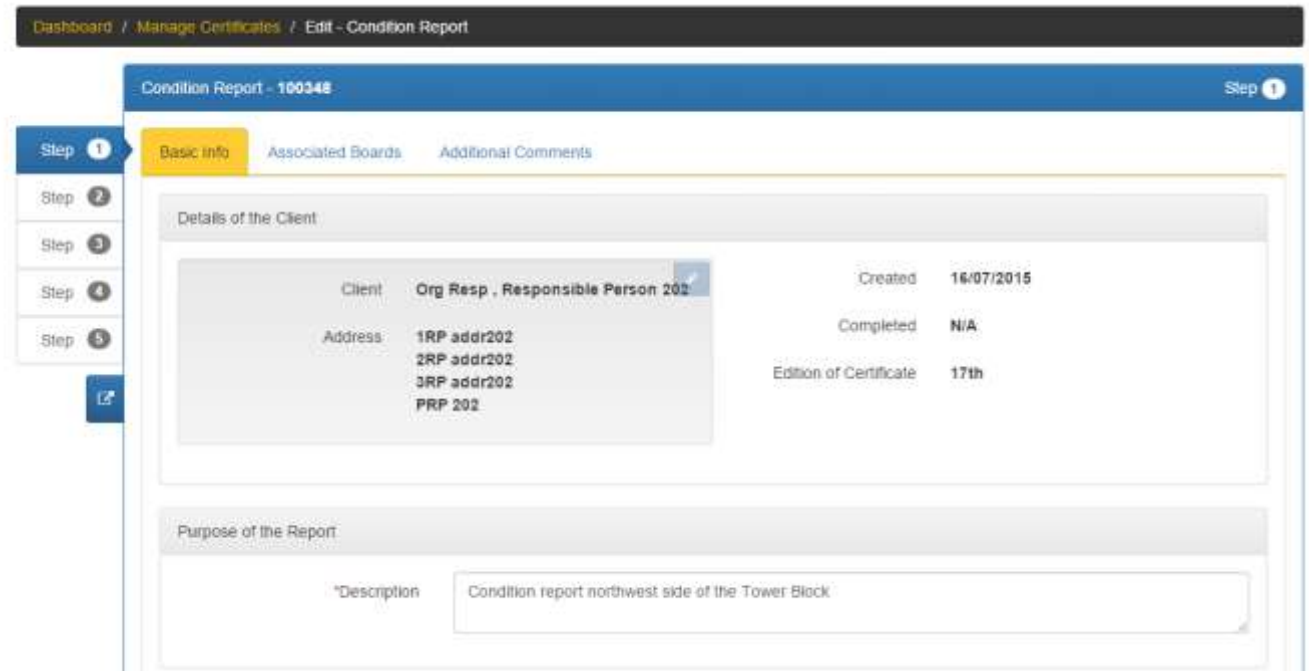

**Step 1:**

- **Basic information:** Provides the certificate details
- **Associating Boards** with a certificate is achieved when clicking on the *Associated Boards* link.
- **Additional Comments** allows the electrician to enter a risk assessment or any other reportable comments; the test is included in the PDF report on the last page.

## **Step 2:**

Provides the templates for entering Observations and Recommendations for Action **Step 3:** 

Page 5/8 Save Date:17/07/2015

Allows the selection and editing of the Supply and Earthing details

## **Step 4:**

User create and edit the board and circuit details

## **Step5:**

<span id="page-5-0"></span>Certification step

# 5 Saving and Editing a certificate

At any stage in the process a Draft certificate can be saved and then accessed at a later stage for editing. From the certificate list, select edit from the Action column next to the certificate.

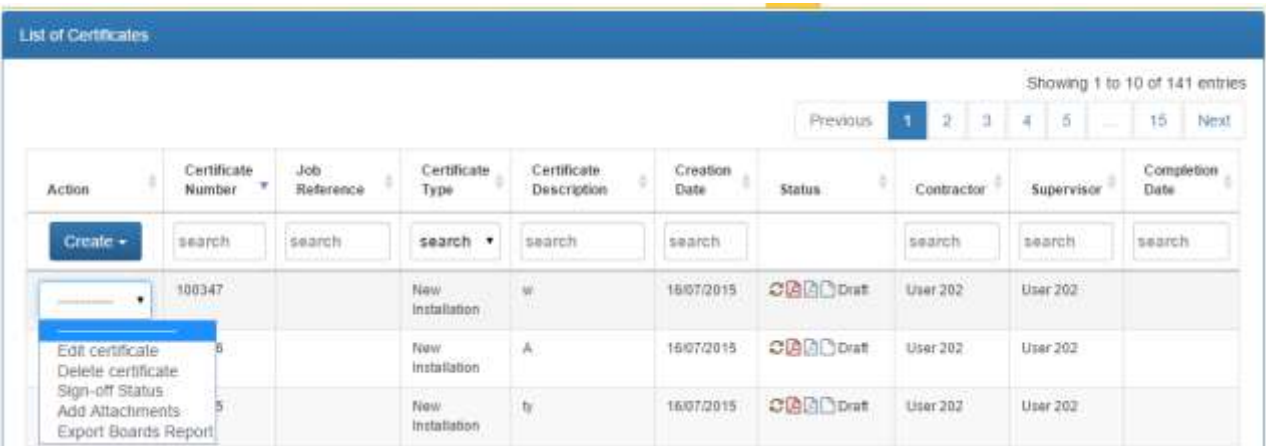

# <span id="page-5-1"></span>6 Signing off a certificate

When the certificate has been complete it must be certified by clicking the box in Step-5.

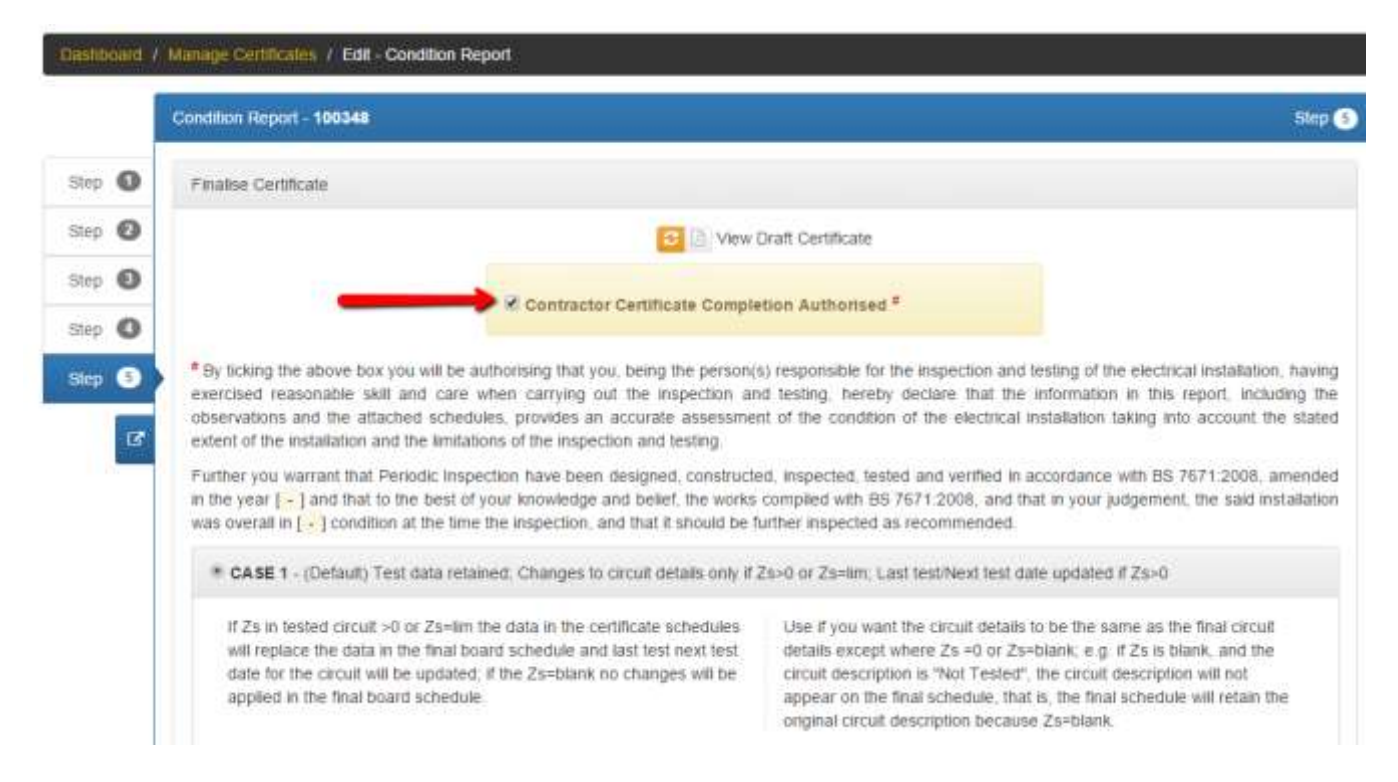

Sign-off is completed digitally- there is a two stage sign off process:

- 1. The electrician signs into EDIS and certifies the certificate is completed
- 2. An email is sent to the electrician and other signatories they then click a link in the email to confirm the certification and completion of the certificate.

After certifying the certificate the user is sent an email and the certificate status changes to *Awaiting Contractors Authorisation*

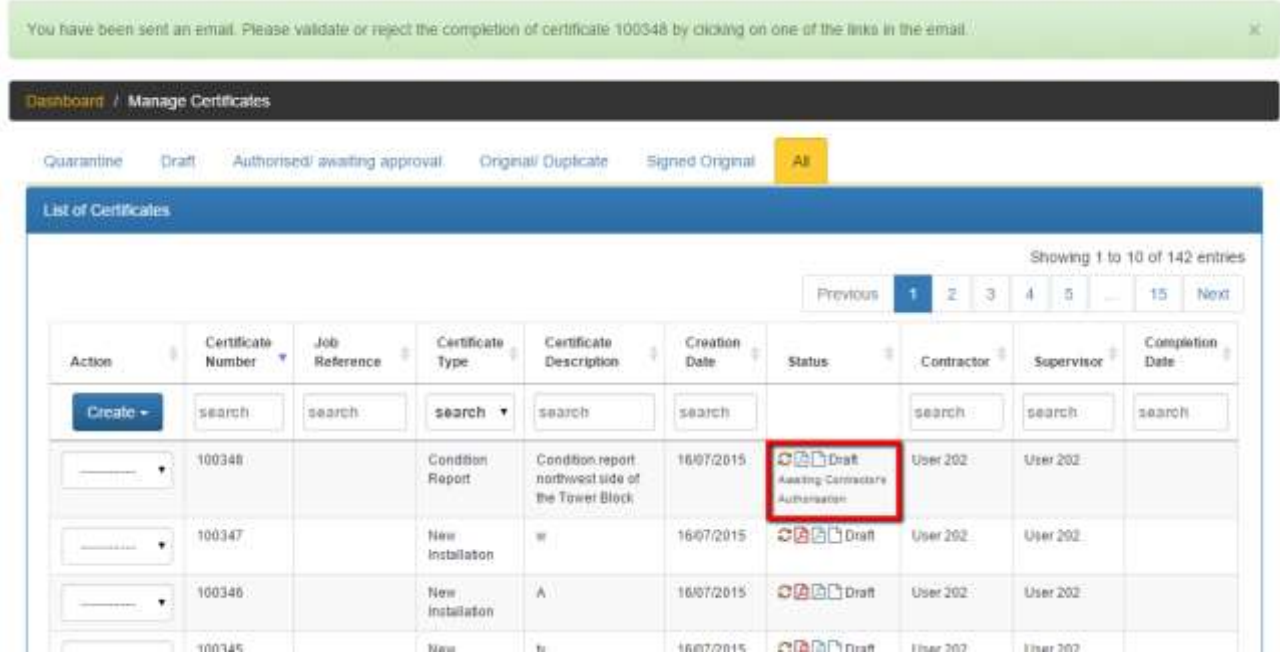

The user must now check their email and confirm the certification by clicking the link in the email.

Page 7/8 Save Date:17/07/2015

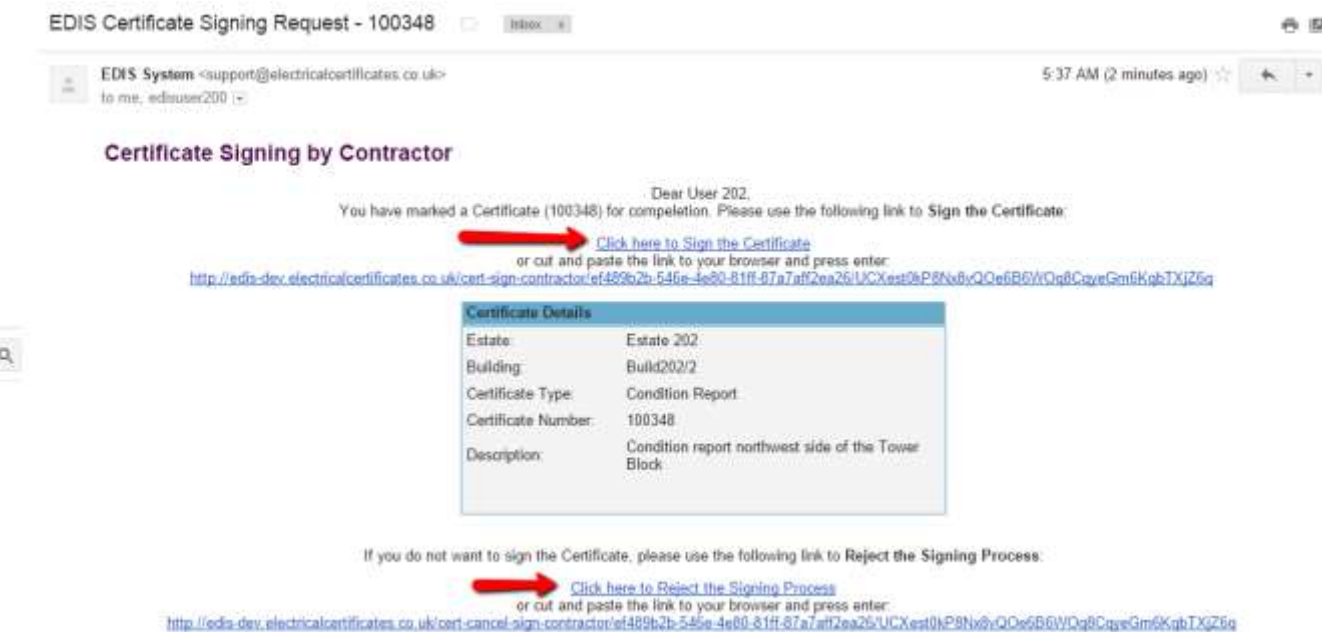

On clicking the 'Click here to sign certificate link' the certificate will be changed to 'Signed Original'.

The certificate can now be downloaded if required.

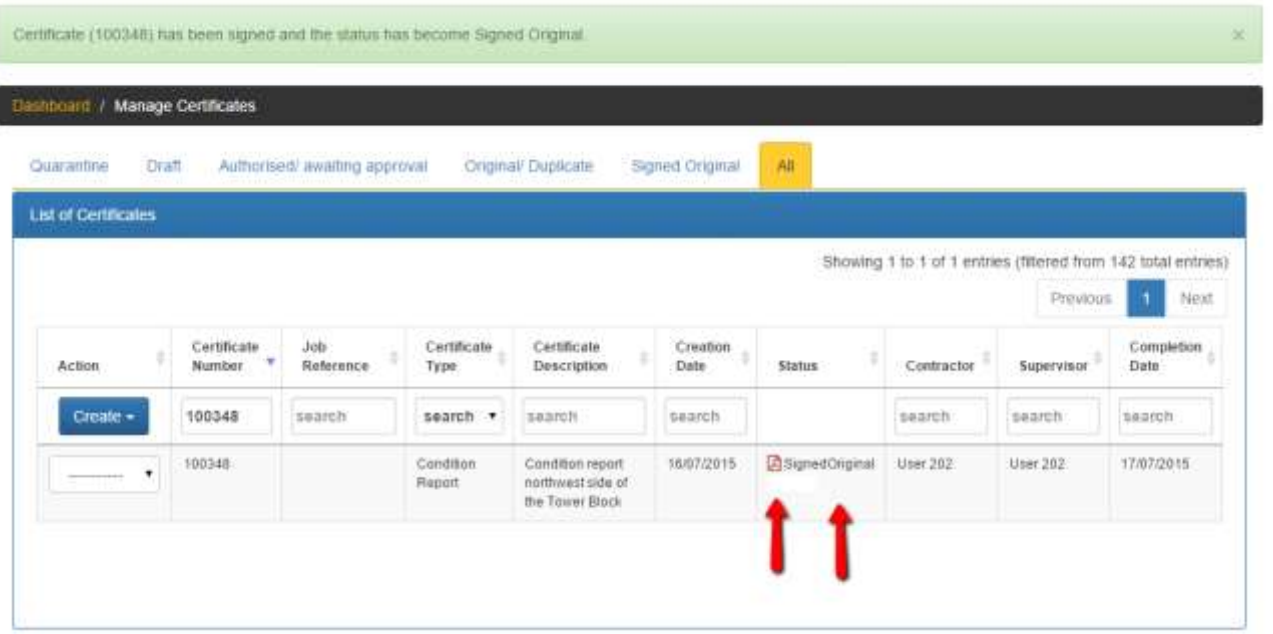

# <span id="page-7-0"></span>7 Certificates requiring multiple parties

When multiple parties need to sign off a certificate each party will receive a link via email that they will need to click before the certificate is certified, any party can reject the certificate. If rejected the sign-off process will need to be initiated again by the contractor.